## *Self-Service Enrollment in Albert*

The Albert Student Center is a "one-stop shop" for all your self-service needs in terms of academic information.

### Student Center

The Student Center home page is grouped into sections that will guide you through various services; Academics, Holds, Enrollment Dates, To do list, Finance

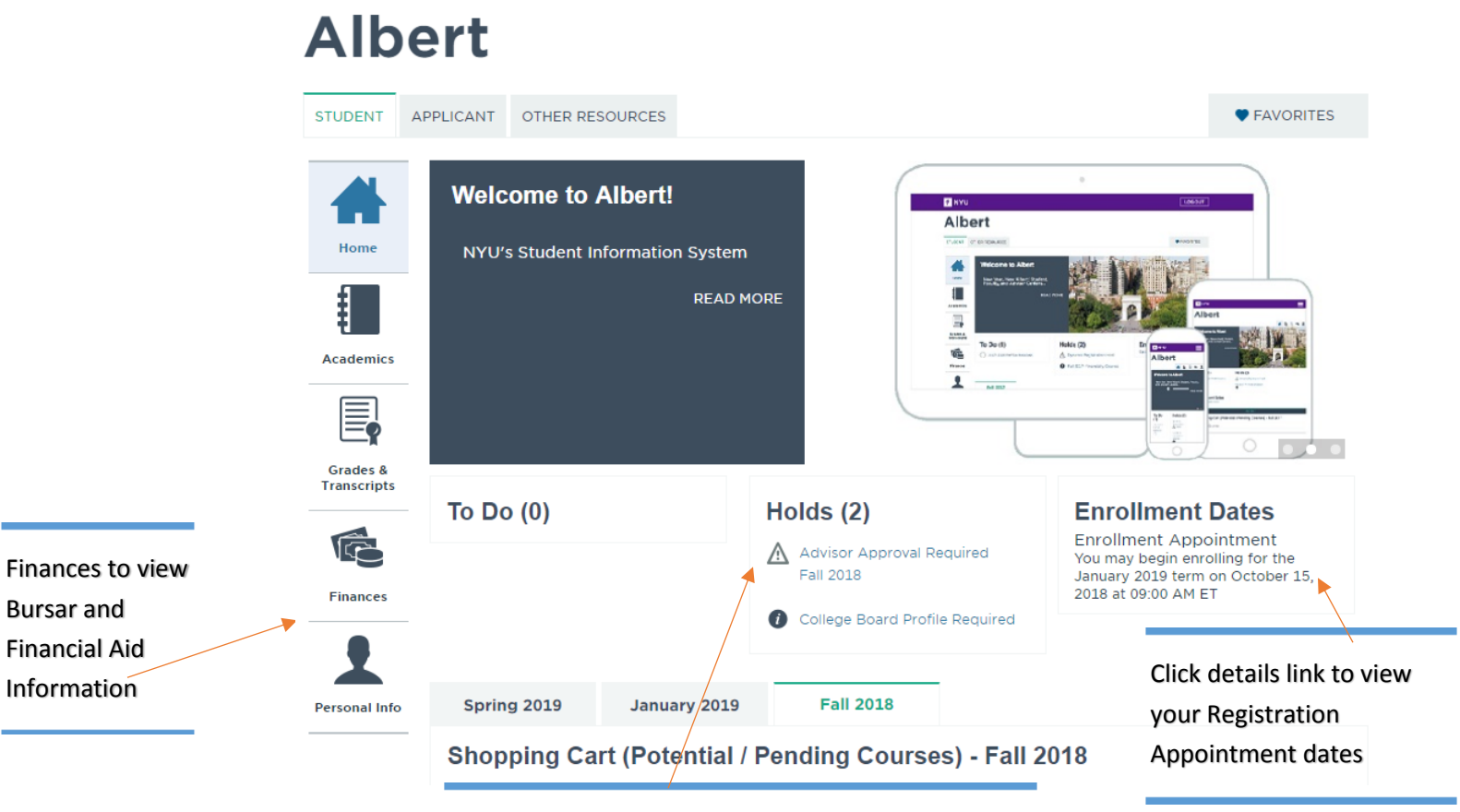

Click links to view your Use the holds

### Course Search

Click [here f](https://www.nyu.edu/students/student-information-and-resources/registration-records-and-graduation/albert-help/training/students/registration/course-search.html)or the instruction on NYU website.

This page enables you to find courses in a given term. You can type keywords from the course description or from the course title or instructor name.

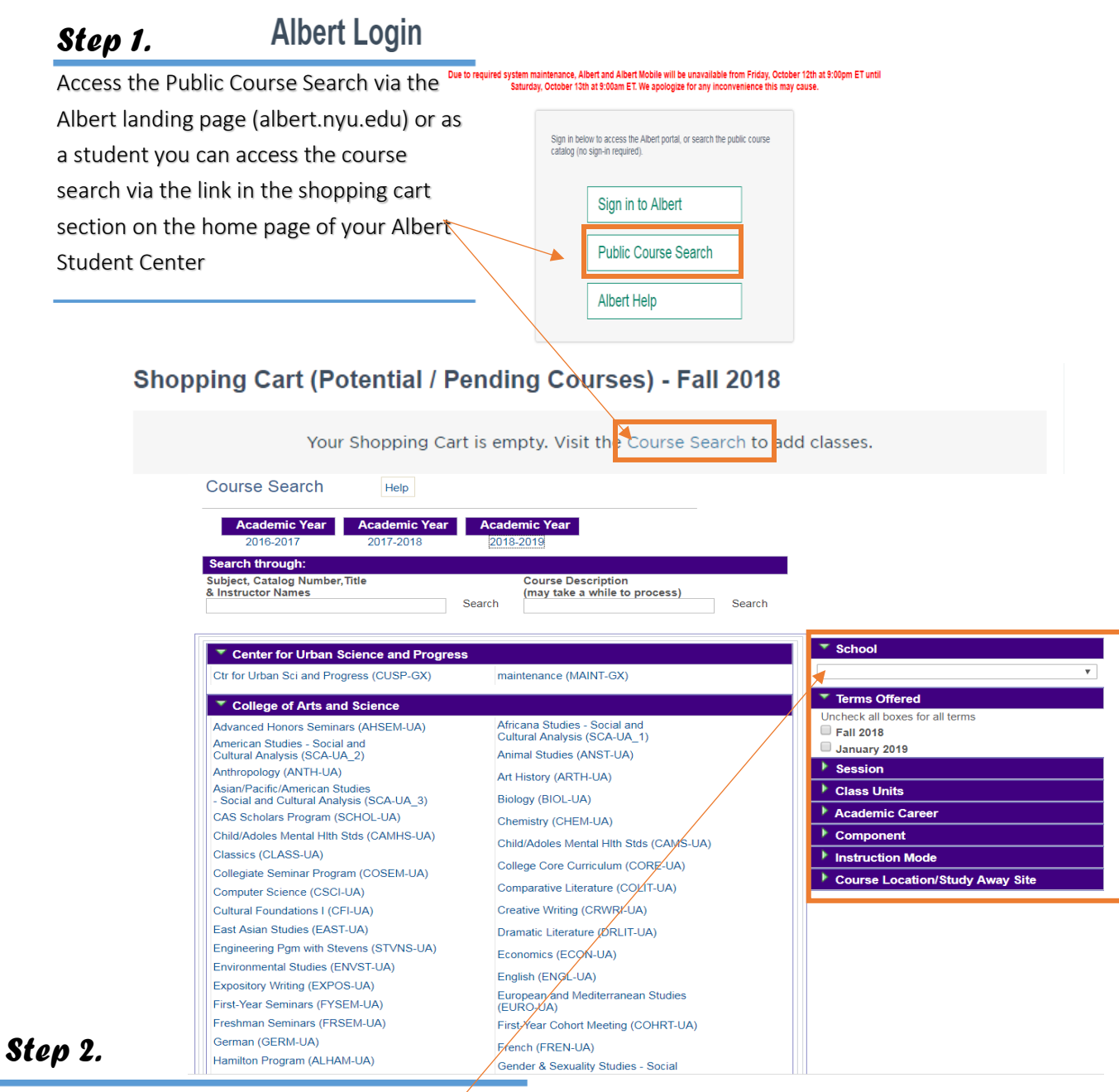

Use the filters on the right to narrow your search. Once you select a term, more filters will become available. Additionally, once you select a subject, more filters will be available. Note that at the top you can also select the academic year.

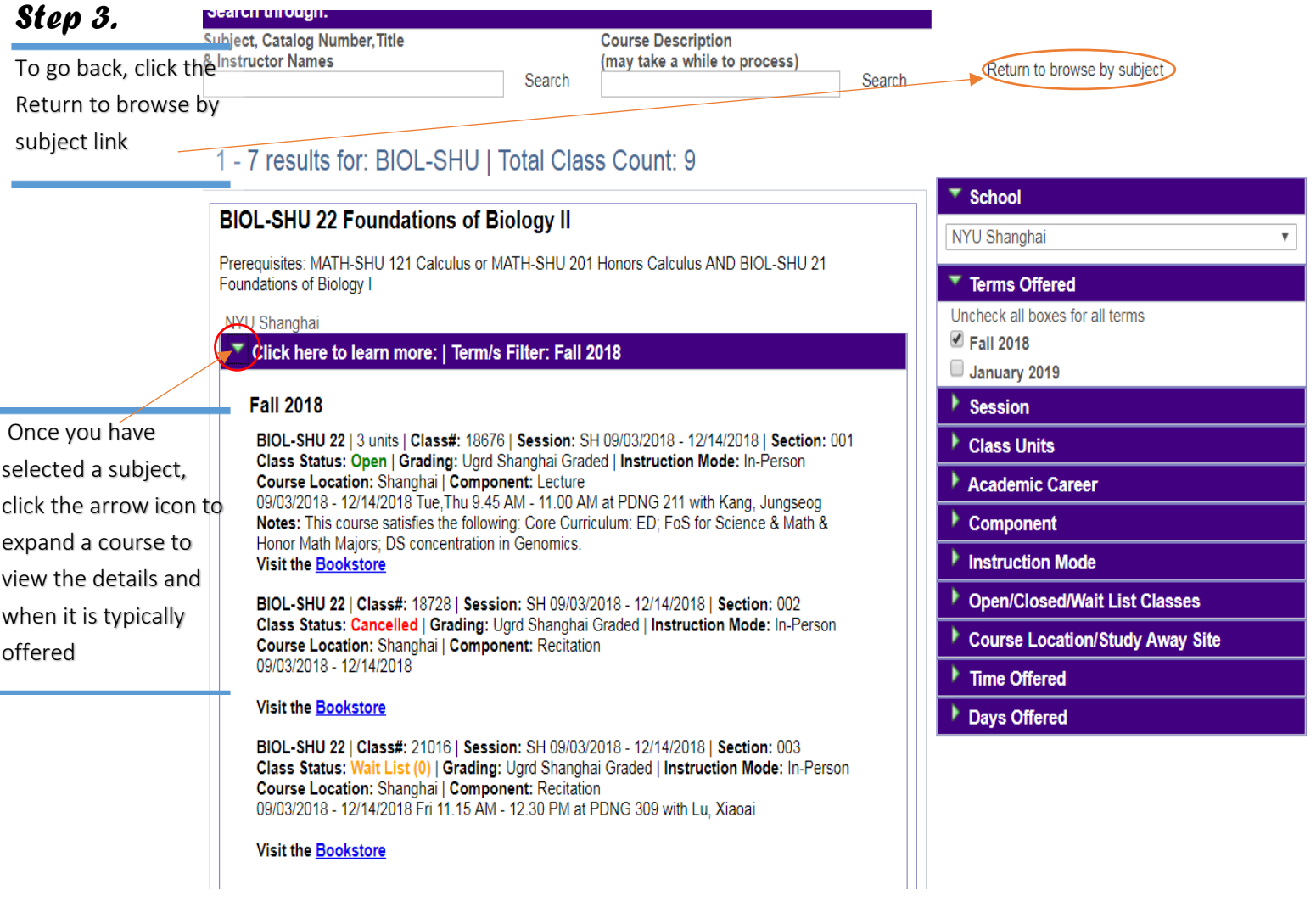

### The Shopping Cart

It is a way for students to choose courses before an upcoming registration period. This feature will give you the ability to select classes and store them in an enrollment "shopping cart"; when the time and date of your registration comes, you will then be able to submit the courses in your shopping cart for enrollment. However, there are some important points to keep in mind:

-- Until you complete all three steps in the enrollment procedure you are not enrolled into the classes in your shopping cart.

-- The registration edits are not invoked when using the plan option

-- Placing a class into your shopping cart does not reserve a place for you in the class, so it is important for you to select alternative classes as substitutions that you might want to enroll into should you not successfully enroll into all of the classes that you initially placed into your shopping cart.

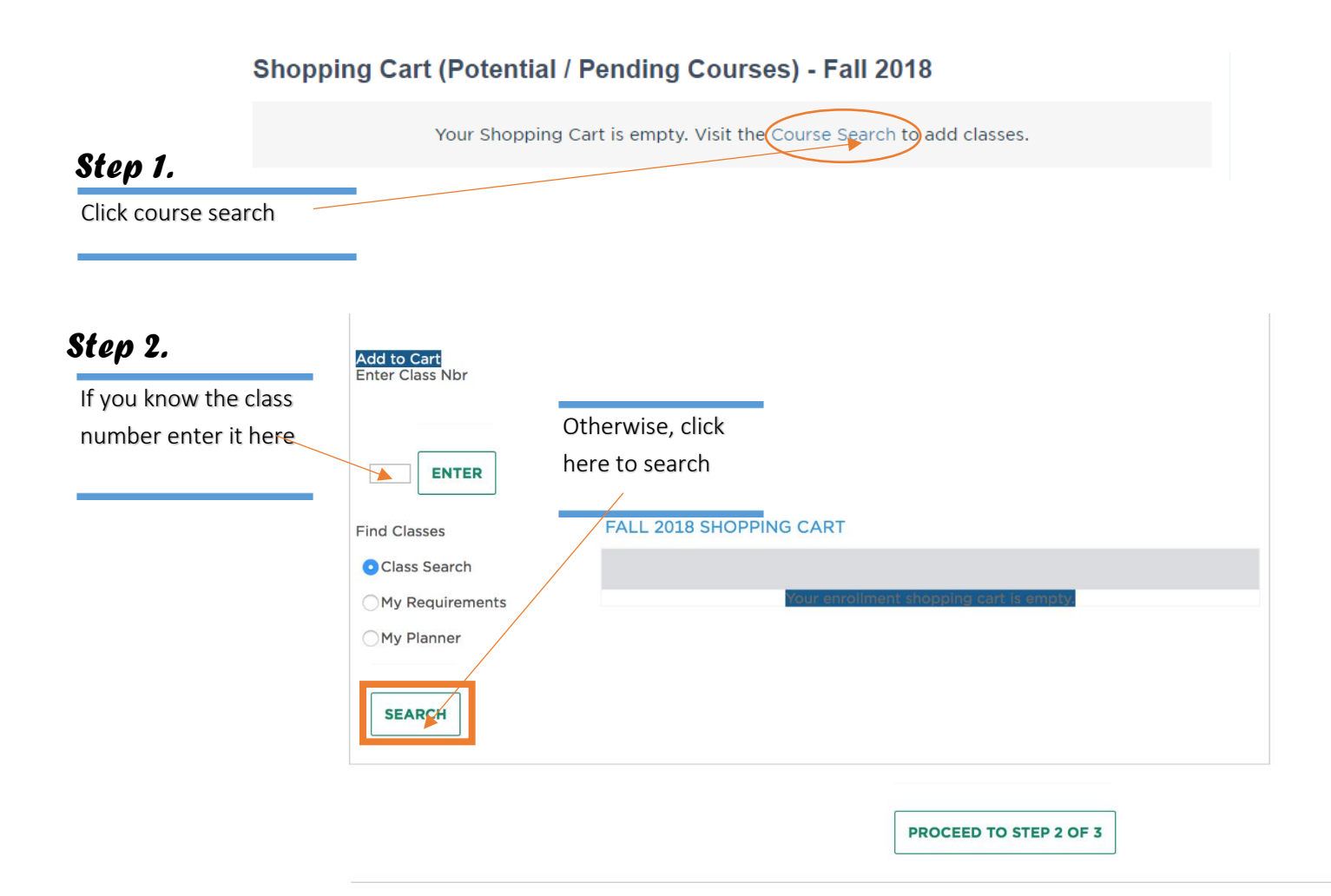

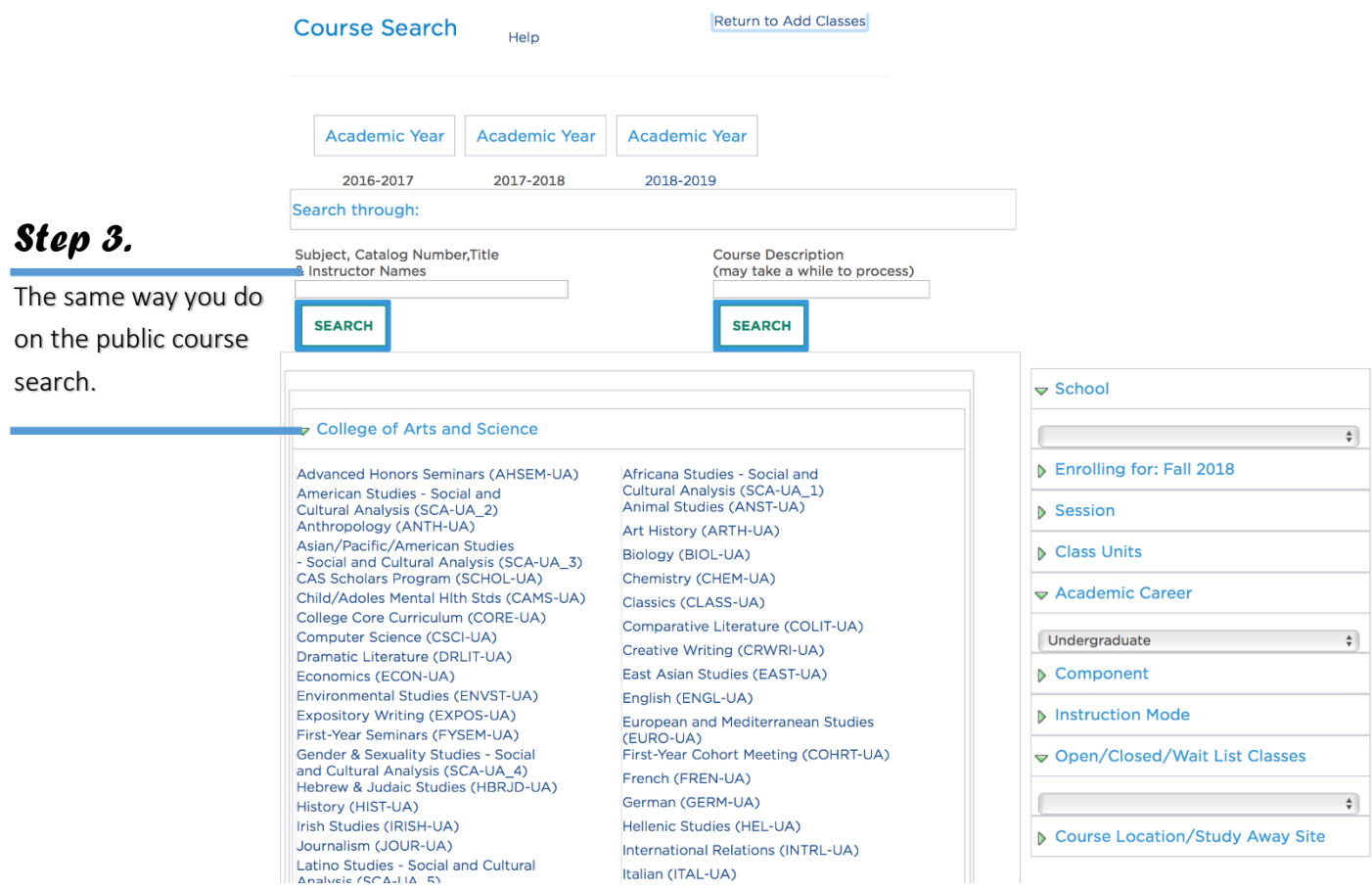

#### Validate Class *Note.*Click [here f](https://www.nyu.edu/students/student-information-and-resources/registration-records-and-graduation/albert-help/training/students/registration/validate.html)or the instruction on NYU website. Check the waitlist when you MATH-SHU 142-001 Lecture OOpen Wait List Wait list if class is full add a class. If you are not MATH-SHU 142-002 Recitation OOpen Session Shanghai able to enroll in the class, you Career Undergraduate Permission Nbr will be added into waitlist **Enrollment Information** Srading Ugrd Shanghai Graded Spontaneously. • Prereq for MATH-SHU 142 IS MATH-SHU 141 For the class requiring the permission of **Units 4.00** instructor, you need to get a permission Nbr from Registrar first and validate the **CANCEL NEXT** class

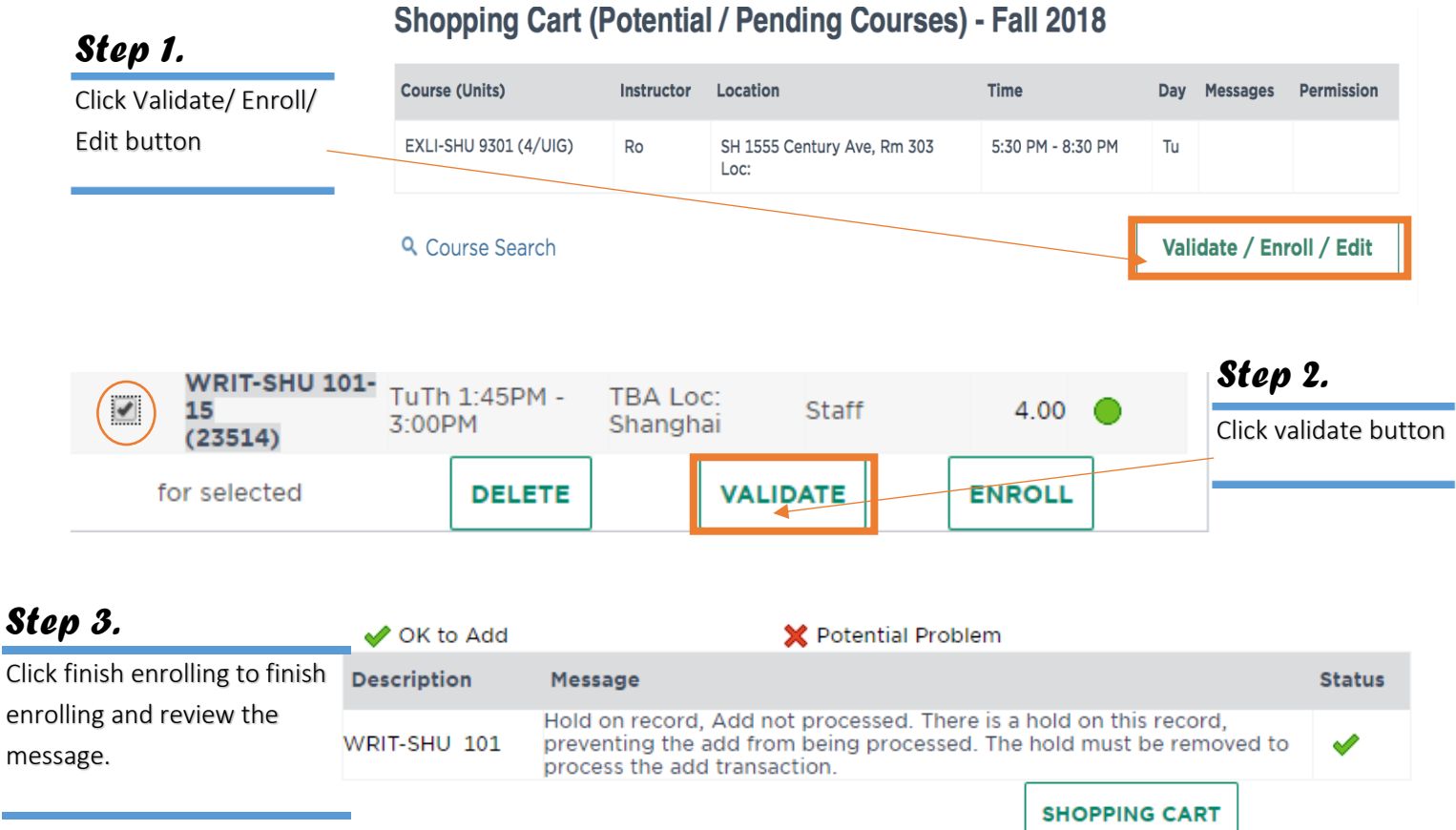

### SWAP

When you want to replace one class in your schedule with another, the SWAP is a way for you to insure that the class that you want to remove from your schedule is not dropped until you are successfully enrolled into the class that you want to add to your schedule.

You will no longer be able to enroll for more units than your credit load limit. This would include the addition of classes that are pending due to the fact that you are on await list. Once you are on a waitlist, if a position in the class opens up allowing you to be enrolled, you will be prevented from enrolling into that class if the total number of units in which you will be enrolled will take you above your credit load limit. You will therefore remain on the waitlist. That is why it is important that you consider using, when applicable, the SWAP function when placing yourself on a waitlist for a closed class. By using the SWAP function, the system will enroll you into your waitlisted class without resulting in an over-enrollment situation because you will also be automatically dropped from the class that you had previously specified. Current credit load limit in NYU shanghai is 18. If you want to overload, you can contact your academic advisor.

To use the SWAP function:

- 1. Enroll for open classes.
- 2. Click SWAP tab.
- 3. Select the course from your schedule that can be dropped.
- 4. Enter the Class Nbr of the preferred class.
- 5. In some cases, Waitlist for the preferred class and Finish swapping.

#### Click [here f](https://www.nyu.edu/students/student-information-and-resources/registration-records-and-graduation/albert-help/training/students/registration/swap.html)or the instruction on NYU website.

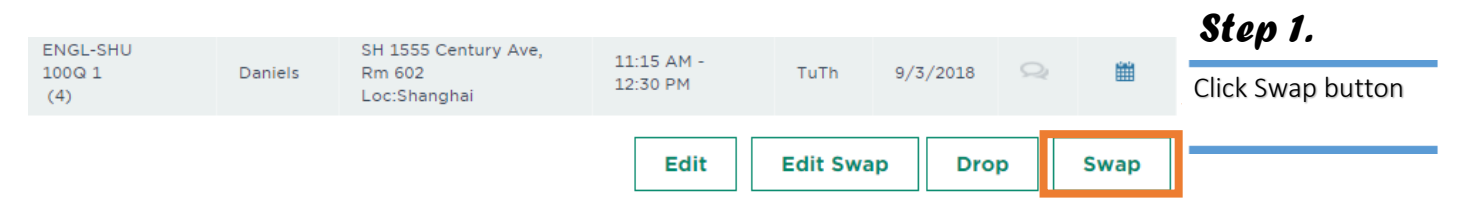

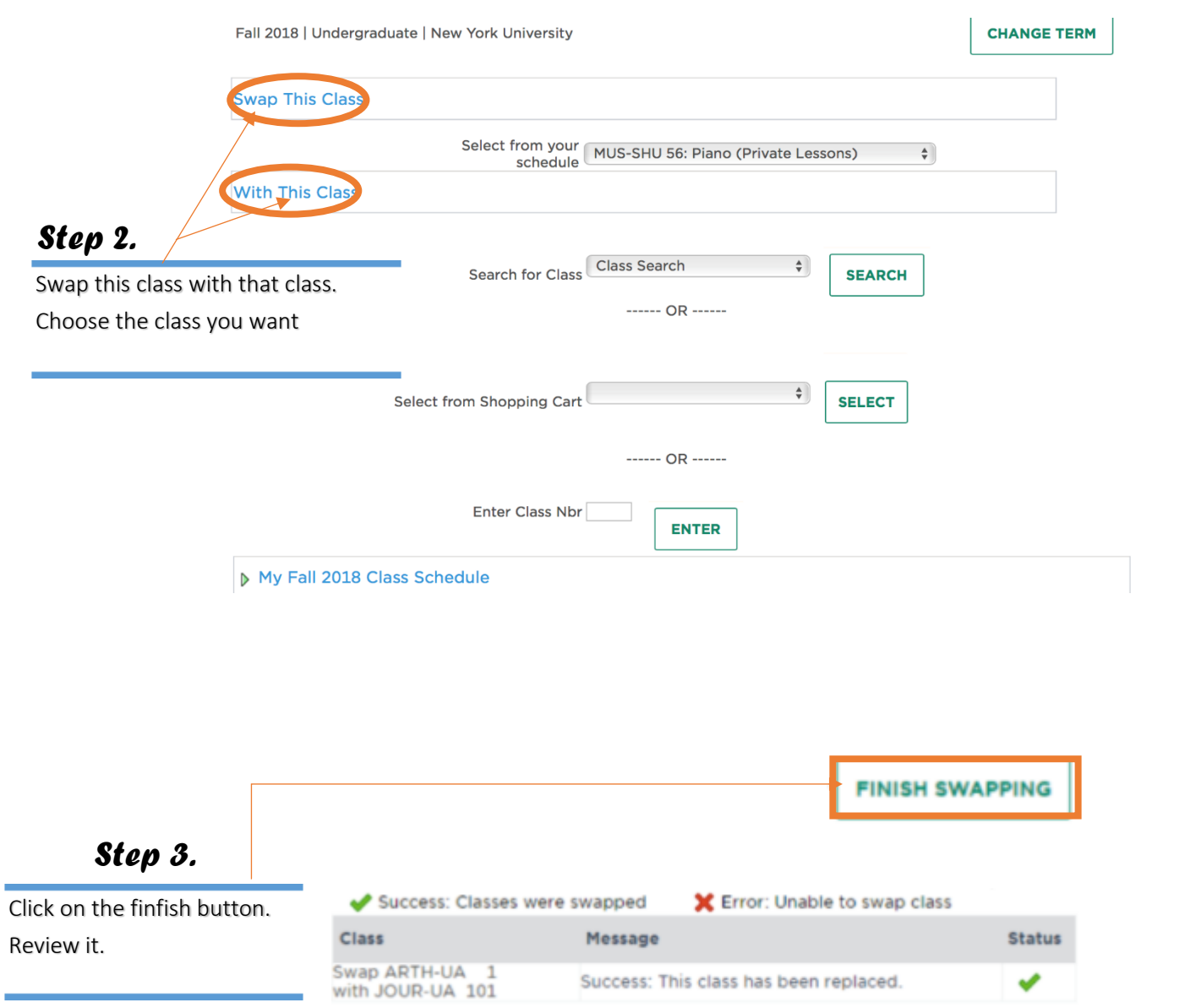

### Edit Swap

If you are waitlisted for a course that you want to enroll in, then you can use the Edit Swap function to move from an already-enrolled course into the waitlisted course should a space open up for you.

For instance: You are waitlisted in PSYC-SHU 101 and you really want to enroll in this course, but you also want to make sure you have a full course load so you enroll in another alternative course, SOCS-SHU 170. Then you can set up the Edit Swap which would automatically drop you from SOCS-SHU 170 in the event that a space opened for you in PSYC-SHU 101.

Remember: Not all classes will be set up with an active waitlist. The department offering the class will determine if and when a waitlist is activated for a class.

Placing yourself on a waitlist does not guarantee enrollment into the class.

Click [here f](https://www.nyu.edu/students/student-information-and-resources/registration-records-and-graduation/albert-help/training/students/registration/edit-swap.html)or the instruction on NYU website.

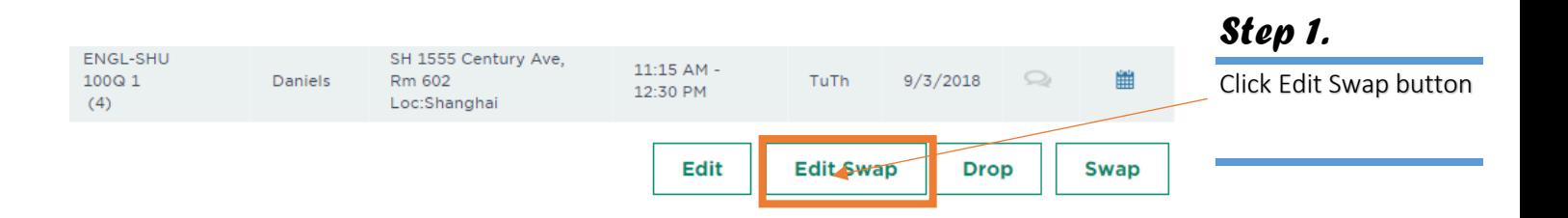

# Drop Class

### Click [here f](https://www.nyu.edu/students/student-information-and-resources/registration-records-and-graduation/albert-help/training/students/registration/drop.html)or the instruction on NYU website.

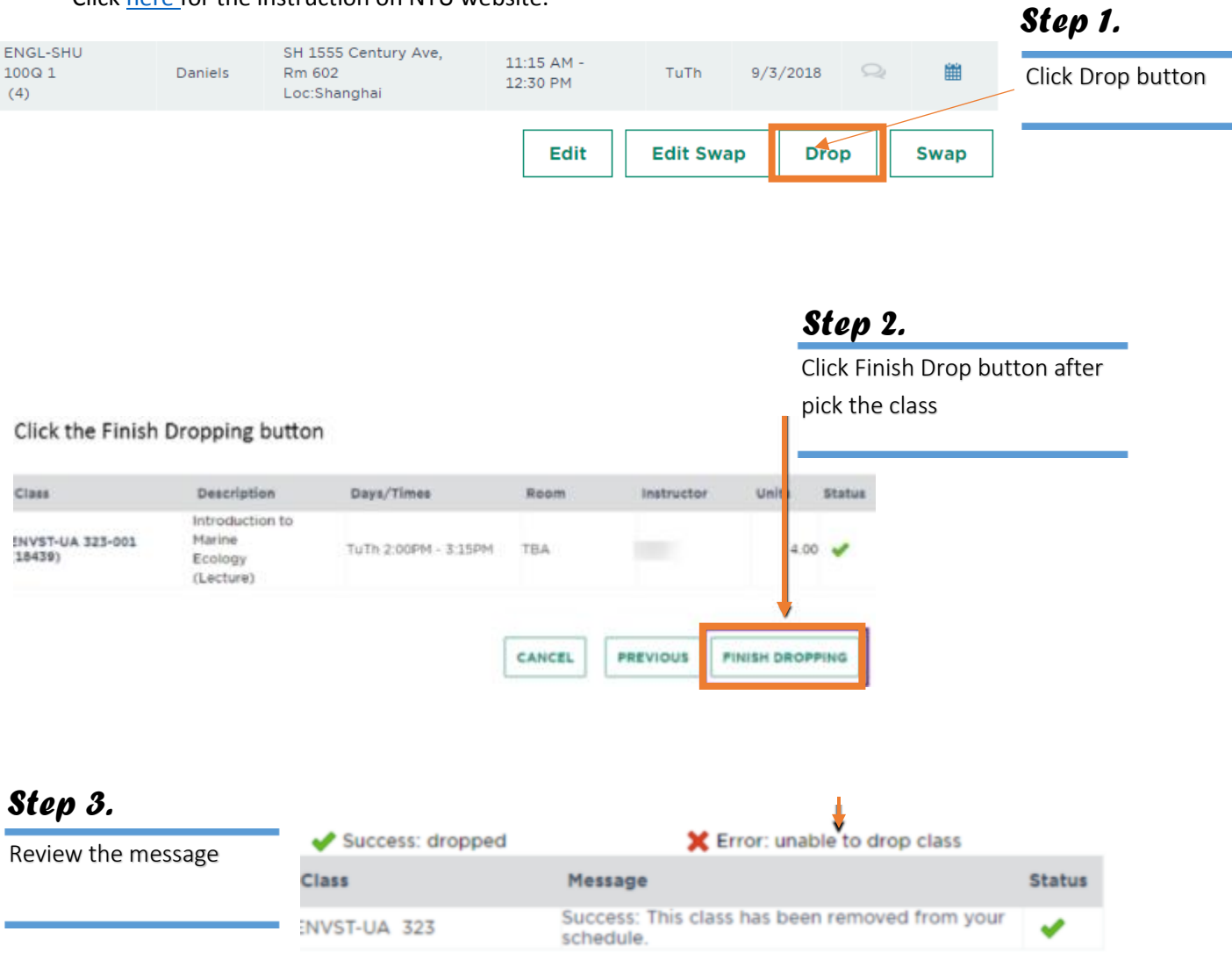

### **Waitlist**

#### Click [here f](https://www.nyu.edu/students/student-information-and-resources/registration-records-and-graduation/albert-help/training/students/registration/waitlists.html)or the instruction on NYU website.

Spring 2018 Summer 2018

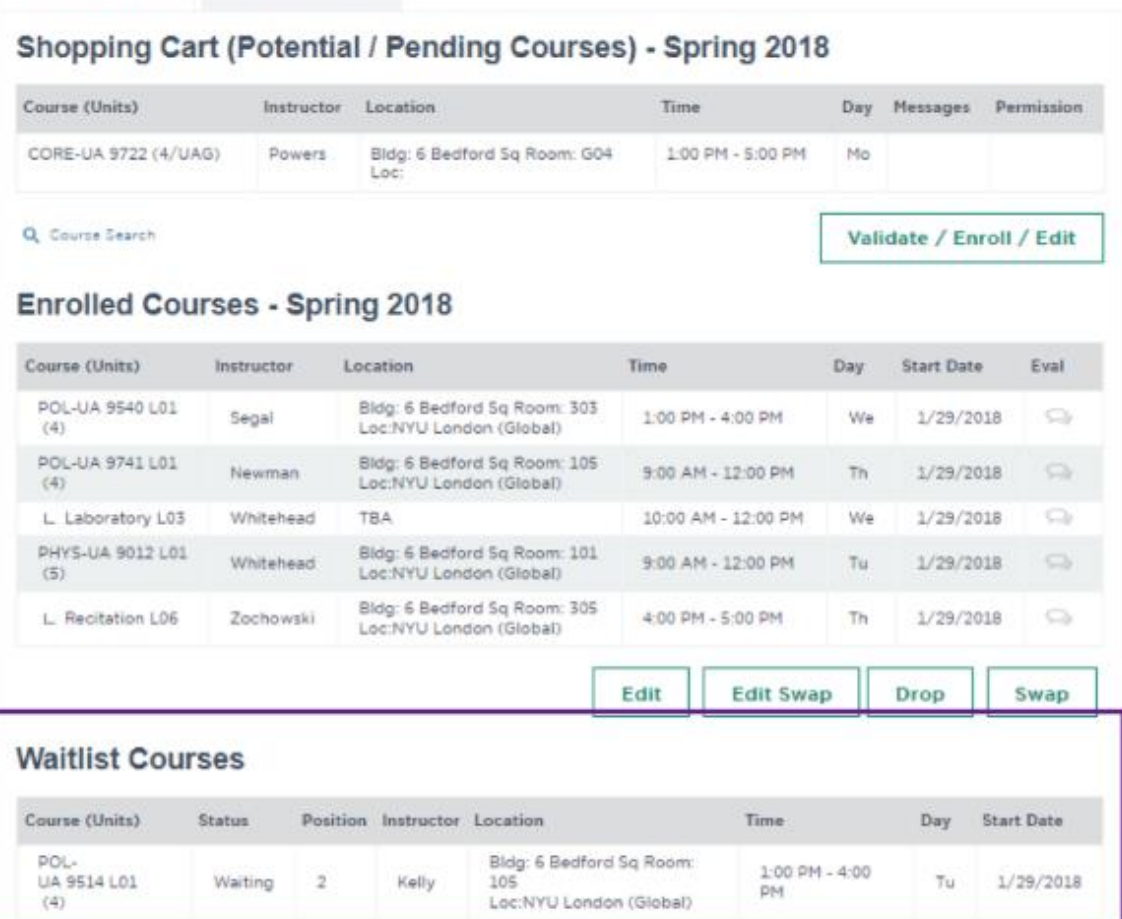

O Legend

Weekly Schedule Bookstore [1] Download Schedule